### **After completing this lesson, you will be able to:**

- Specify e-mail options.
- **Customize the appearance of e-mail** messages.
- Add a signature to an e-mail message.
	- Set viewing options.

*(continued)*

1

3

### **After completing this lesson, you will be able to:**

- Sort messages.
- Create folders.
- Move messages between folders.
- Filter junk e-mail messages.

### **Specifying E-Mail Options**

#### **To specify e-mail options**

- 1. On the Standard toolbar, click the New Mail
- Message button.
- 2. On the Standard toolbar in the message window, click Options.
- 3. Select the options that you want.
- 4. Click the Close button.

## **Customizing the Appearance of E-Mail Messages**

2

4

6

#### **To change message format**

- 1. On the Tools menu, click Options.
- 2. Click the Mail Format tab.
- 3. In the Message Format section, click the Compose in this message format down arrow, select the desired format, and then click OK.

### **Adding a Signature to an E-Mail Message**

#### **To add a signature to an e-mail message**

- 1. On the Tools menu, click Options.
- 2. Click the Mail Format tab.
- 3. Click the Signatures button.
- 4. Click the New button.

*(continued)*

5

## **Adding a Signature to an E-Mail Message**

#### **To add a signature to an e-mail message** (*continued)*

- 5. Type the name of your signature and select the method that you want to use to create the signature
- 6. Click the Next button.
- 7. Type the text that you want to include in your signature.
- 8. Click Finish and then click OK twice.

# **Setting Viewing Options**

#### **To set viewing options**

- 1. On the Standard toolbar, click the Organize button.
- 2. Click the Using Views link.
- 3. Select the view option that you want.
- 4. On the Standard toolbar, click the Organize button to close the Organize pane.

# **Sorting Messages**

#### **To sort messages**

- 1. On the View menu, point to Current View.
- 2. Click Customize Current View.
- 3. Click the Sort button.
- 4. Select your options and click OK twice.

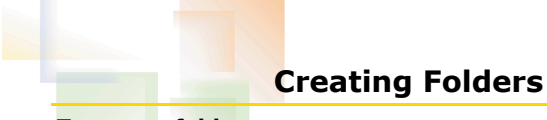

#### **To create folders**

- 1. On the Standard toolbar, click the Organize button.
- 2. Click the Using Folders link.
- 3. In the top of the Organize pane, click the New Folder button.
- 4. In the Name box, type a folder name.
- 5. In the Select where to place the folder list, select the location and click OK.

### **Moving Messages Between Folders**

8

10

### **To move messages between folders**

- 1. Highlight the desired message. 2. On the Standard toolbar, click the Organize
- button.
- 3. Click the Using Folders link.
- 4. In the first line, select the folder to which you want to move the message.
- 5. Click the Move button.

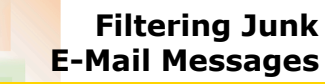

#### **To filter junk e-mail**

- 1. On the Standard toolbar, click the Organize
- button.
- 2. In the Organize pane, click the Junk E-Mail link.
- 3. Select the desired filter options.
- 4. Click the Turn On button.

7

9